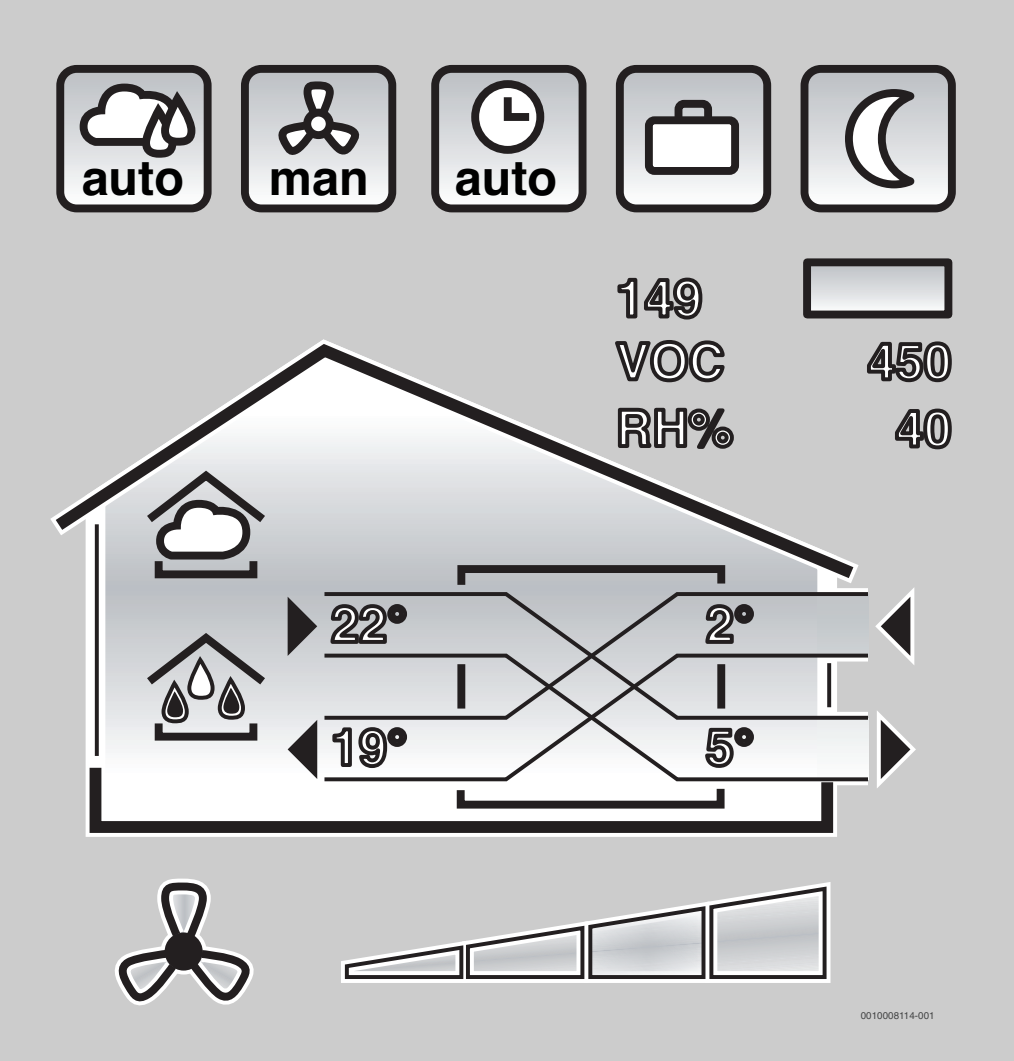

## Installations- und Bedienungsanleitung für den Betreiber **Konfigurationstool**

für Logavent HRV2-140 | HRV2-230 | HRV2-350

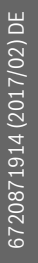

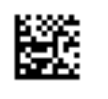

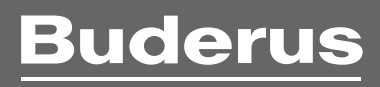

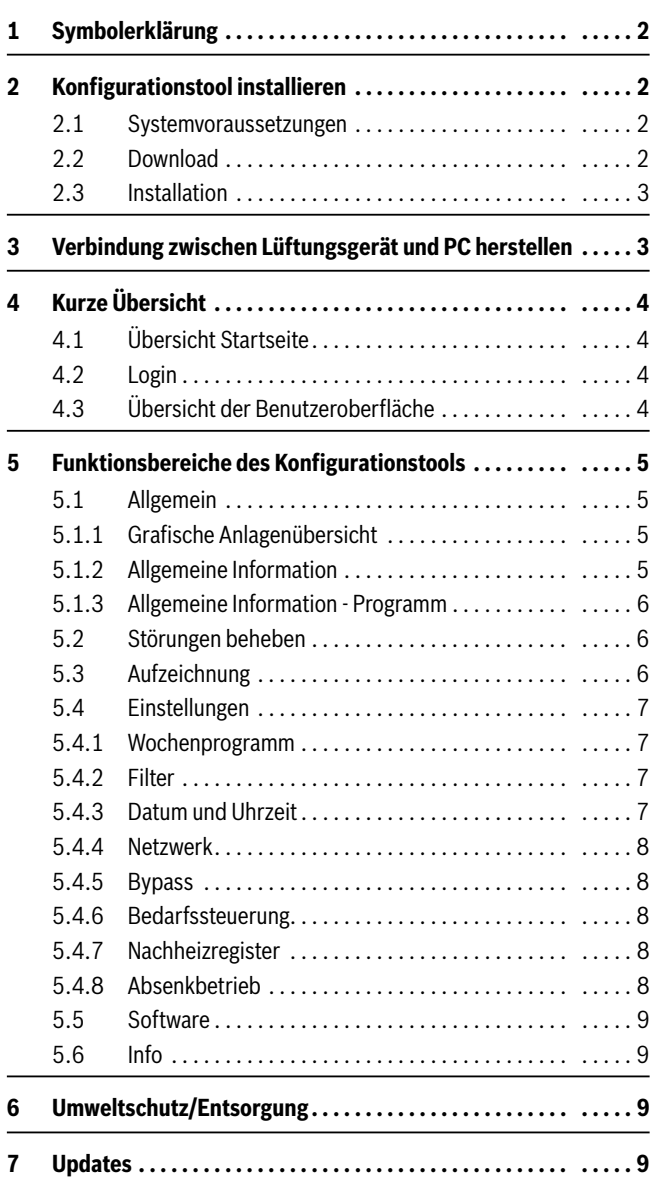

#### **Inhaltsverzeichnis 1 Symbolerklärung**

#### <span id="page-1-0"></span>**Warnhinweise**

In Warnhinweisen kennzeichnen Signalwörter die Art und Schwere der Folgen, falls die Maßnahmen zur Abwendung der Gefahr nicht befolgt werden.

Folgende Signalwörter sind definiert und können im vorliegenden Dokument verwendet sein:

#### **GEFAHR:**  71,

**GEFAHR** bedeutet, dass schwere bis lebensgefährliche Personenschäden auftreten werden.

### **WARNUNG:**

**WARNUNG** bedeutet, dass schwere bis lebensgefährliche Personenschäden auftreten können.

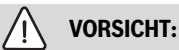

**VORSICHT** bedeutet, dass leichte bis mittelschwere Personenschäden auftreten können.

#### *HINWEIS:*

**HINWEIS** bedeutet, dass Sachschäden auftreten können.

#### **Wichtige Informationen**

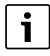

Wichtige Informationen ohne Gefahren für Menschen oder Sachen werden mit dem gezeigten Info-Symbol gekennzeichnet.

#### **Weitere Symbole**

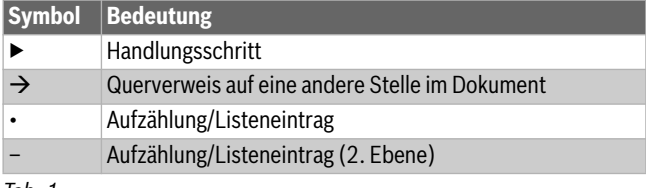

*Tab. 1* 

#### <span id="page-1-1"></span>**2 Konfigurationstool installieren**

#### <span id="page-1-2"></span>**2.1 Systemvoraussetzungen**

Das Konfigurationstool benötigt:

- Windows 7 oder neuer
- Windows Installer 3.1 oder höher
- STMicroelectronics USB-Treiber
- .NET Framework 3.5
- Internetzugriff (zum Download der Installationsdateien)

#### <span id="page-1-3"></span>**2.2 Download**

- ▶ Software herunterladen von der Internetseite: www.buderus.de/logavent-hrv2-konfigurationstool
- ▶ *Installationsdatei (ZIP)* herunterladen und lokal auf dem PC speichern.

#### <span id="page-2-0"></span>**2.3 Installation**

▶ Datei *setup.exe* mit einem Doppelklick ausführen. Installationssoftware wird gestartet.

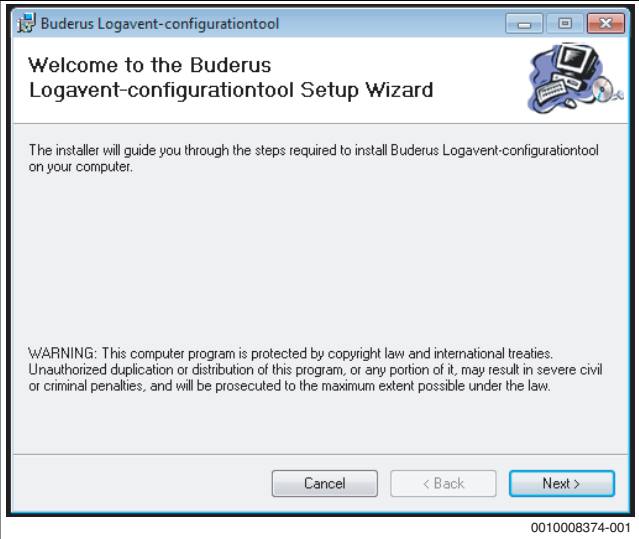

*Bild 1* 

- ▶ Wenn die o. g. Software-Pakete und Treiber noch nicht installiert sind, *Weiter (Next)* anklicken.
- ▶ Anweisungen der Treiberinstallation befolgen.

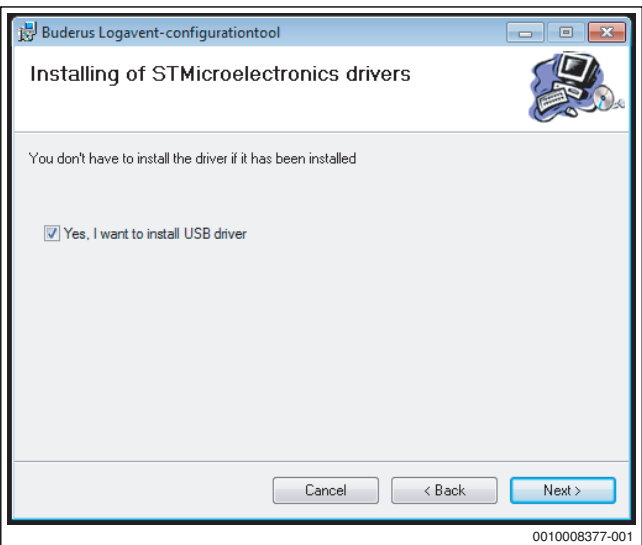

*Bild 2* 

▶ Installationshinweisen am Bildschirm folgen, bis die Installation erfolgreich abgeschlossen ist.

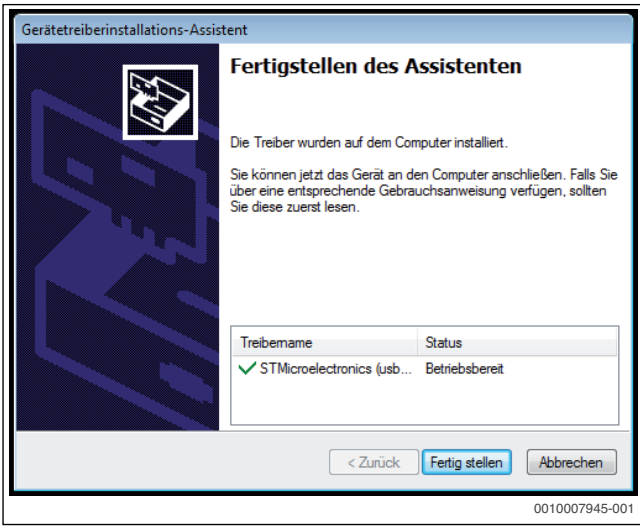

*Bild 3* 

▶ *Fertig stellen* anklicken. Installationssoftware wird beendet. Das Konfigurationstool ist auf Ihrem System installiert.

#### <span id="page-2-1"></span>**3 Verbindung zwischen Lüftungsgerät und PC herstellen**

 $\mathbf{i}$ 

Das Konfigurationstool erkennt ein Lüftungsgerät nur, wenn die unten beschriebene Reihenfolge eingehalten wird.

Vorgehensweise:

- 1. Lüftungsgerät und PC einschalten.
- 2. PC mit dem Konfigurationstool über ein USB-Kabel mit dem Lüftungsgerät verbinden. Das passende USB-Kabel befindet sich im Lieferumfang des Lüftungsgerätes.

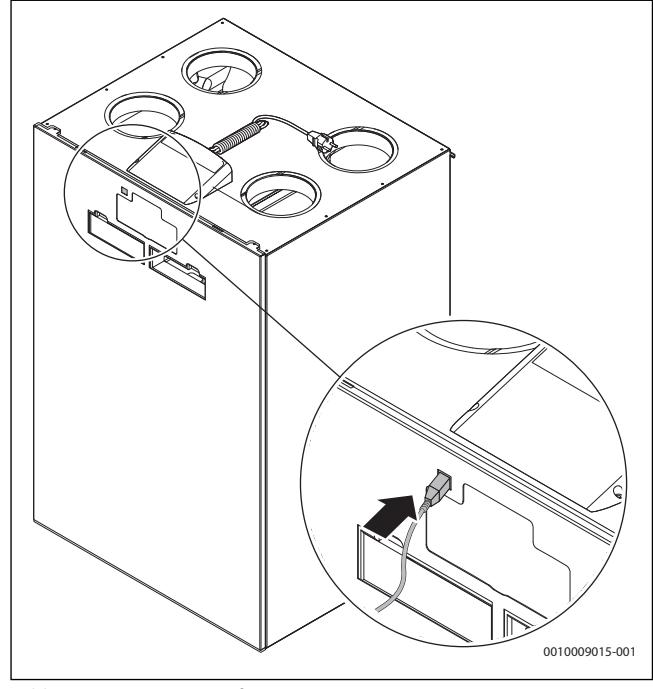

*Bild 4 USB-Port am Lüftungsgerät*

3. Konfigurationstool starten.

#### <span id="page-3-0"></span>**4 Kurze Übersicht**

#### <span id="page-3-1"></span>**4.1 Übersicht Startseite**

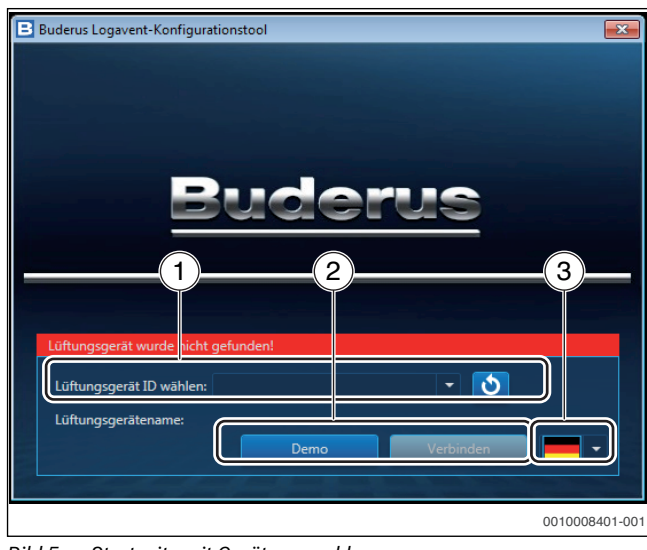

*Bild 5 Startseite mit Geräteauswahl*

- [1] Geräteauswahl
- [2] Tastenfeld der Login-Maske
- [3] Sprachauswahl

#### **Geräteauswahl**

Hier kann die Verbindung zu einem angeschlossenen Lüftungsgerät aufgebaut werden. Die Seriennummer (ID) des angeschlossenen Lüftungsgeräts wird automatisch im Drop-down-Menü *Lüftungsgerät ID anwählen* angezeigt.

▶ Gerät im Drop-down-Menü auswählen.

#### **Tastenfeld der Startseite**

- Mit der Taste *Demo* wird die Software im Demo-Modus gestartet. Hierbei ist keine Verbindung zu einem Lüftungsgerät erforderlich. Es gibt keine Einstell- und Auswahlmöglichkeiten.
- Mit der Taste *Verbinden* wird das in der Liste ausgewählte Gerät mit dem PC verbunden. Das Gerät lässt sich über die Software konfigurieren und bedienen ( $\rightarrow$  Kapite[l 5](#page-4-0)).

<span id="page-3-2"></span>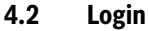

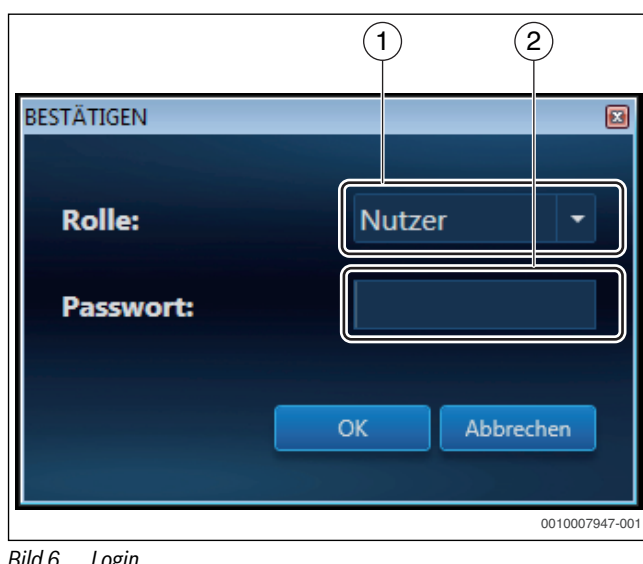

*Bild 6 Login* 

[1] Auswahl der Rolle

[2] Passworteingabe

#### **Rolle**

Die Rolle bestimmt, welche Funktionen dem Anwender zur Verfügung stehen. Weitere Informationen hierzu enthält Kapite[l 5](#page-4-0).

#### **Passwort**

Die Eingabe eines Passwortes ist für die Rolle "Nutzer" nicht erforderlich.

#### <span id="page-3-3"></span>**4.3 Übersicht der Benutzeroberfläche**

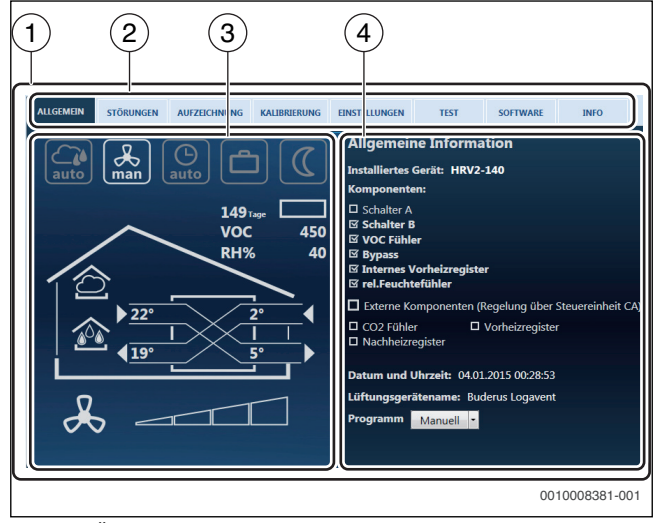

*Bild 7 Übersicht der Benutzeroberfläche (Menü Allgemein)*

- [1] Benutzeroberfläche
- [2] Funktionsbereiche (Hauptmenü)
- [3] grafische Geräteübersicht
- [4] aktive Seite

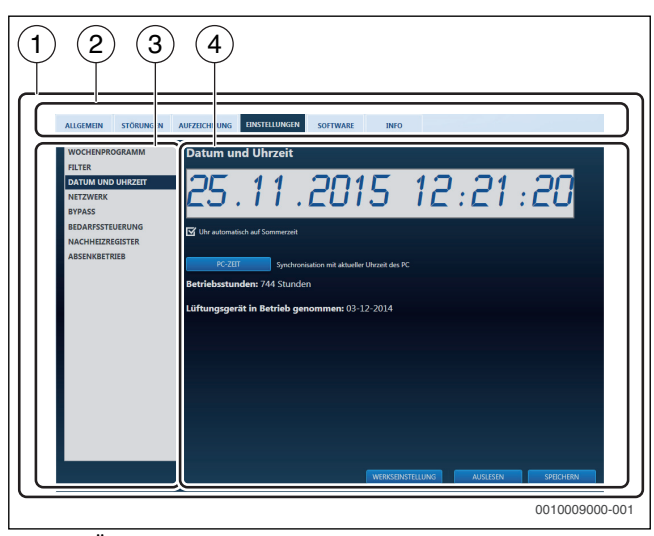

*Bild 8 Übersicht der Benutzeroberfläche (Menü Einstellungen)*

- [1] Benutzeroberfläche
- [2] Funktionsbereiche (Hauptmenü)
- [3] linke Menüleiste
- [4] aktive Seite

#### **Benutzeroberfläche**

Die Benutzeroberfläche des Konfigurationstools kann grob in 4 Teile gegliedert werden:

- Hauptmenü mit verschiedenen Menüpunkten (Funktionsbereichen).
- Grafische Geräteübersicht (nur auf der aktiven Seite *Allgemein*)
- Linke Menüleiste (abhängig von der aktuellen Auswahl im Hauptmenü), zur Auswahl der aktiven Seite.
- aktive Seite (abhängig von der aktuellen Auswahl in der linken Menüleiste), zur Eingabe von Einstellungen oder zum Abrufen von Informationen.

### **Buderus**

#### <span id="page-4-0"></span>**5 Funktionsbereiche des Konfigurationstools**

In diesem Kapitel sind die Funktionsbereiche beschrieben, die für die Rolle "Nutzer" verfügbar sind.

Ihr Fachhandwerker kann über die Rolle "Installateur" weiterreichende Einstellungen in den einzelnen Funktionsbereichen vornehmen. Desweiteren sind zusätzliche Bereiche für ihn zugänglich z. B. zur Inbetriebnahme.

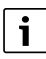

Änderungen in den Einstellungen müssen immer per Tastendruck gespeichert werden (*Speichern*), damit sie sich auswirken.

#### <span id="page-4-1"></span>**5.1 Allgemein**

Nachdem die Verbindung zu einem Lüftungsgerät hergestellt ist, wird automatisch der Funktionsbereich *Allgemein* angezeigt.

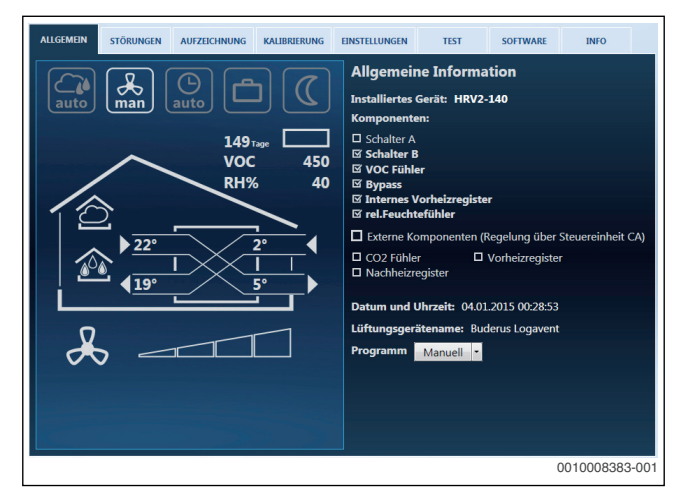

*Bild 9 Funktionsbereich "Allgemein"*

In diesem Funktionsbereich stehen folgende Informationen zur Verfügung:

- Grafische Anlagenübersicht ( $\rightarrow$  Kapite[l 5.1.1](#page-4-2))
- Allgemeine Information ( $\rightarrow$  Kapite[l 5.1.2](#page-4-3))

#### <span id="page-4-2"></span>**5.1.1 Grafische Anlagenübersicht**

In der grafischen Geräteübersicht ist der aktuelle Zustand der Lüftungsanlage dargestellt.

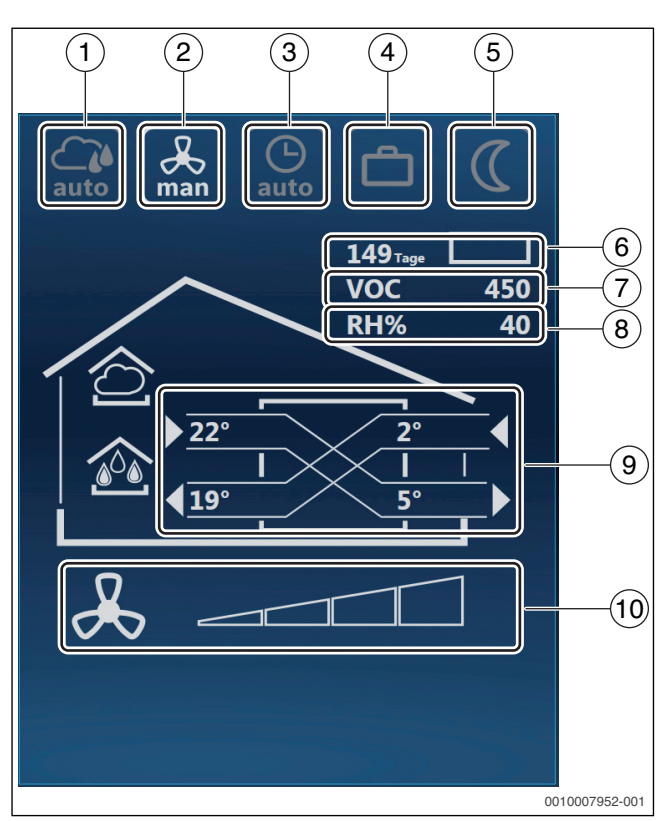

#### <span id="page-4-4"></span>*Bild 10 Grafische Anlagenübersicht*

- [1] Bedarfssteuerung (nur mit Zubehör)
- [2] manueller Betrieb
- [3] Automatikbetrieb mit Wochenprogramm
- [4] Urlaubsfunktion
- [5] Absenkbetrieb
- [6] Restlaufzeit Filter in Tagen
- [7] Luftqualität VOC bzw.  $CO<sub>2</sub>$  in ppm (nur mit entsprechendem Zubehör)
- [8] relative Luftfeuchtigkeit in % (nur mit Zubehör)
- [9] Temperaturen (aktuelle Temperaturanzeige im Beispiel: Außenluft 2 °C; Zuluft 19 °C; Abluft 22 °C;Fortluft 5 °C)
- [10] Lüftungsstufe

#### <span id="page-4-3"></span>**5.1.2 Allgemeine Information**

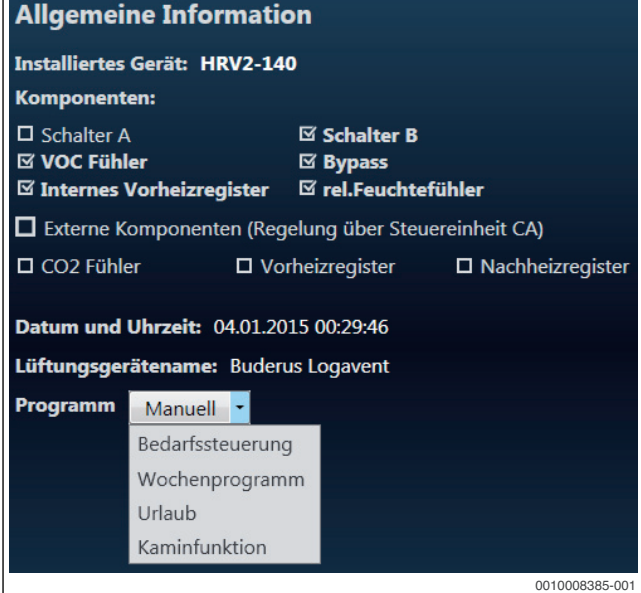

*Bild 11 Allgemeine Information*

#### **5 Funktionsbereiche des Konfigurationstools**

Die allgemeine Information umfasst Folgendes:

- installiertes Gerät (Gerätetyp)
- Beschreibung des Lüftungsgeräts inklusive interner Baugruppen oder Bauteile, die ggf. als Zubehör hinzugefügt wurden; mit Haken in der Checkbox markiert;
	- Schalter A (Schalterstellung für Umbauvariante A)
	- Schalter B (Schalterstellung für Umbauvariante B)
	- VOC Fühler (Fühler zur Erfassung der Luftqualität/Verschmutzung)
	- Bypass
	- Internes Vorheizregister
	- rel. Feuchtefühler (Fühler zur Erfassung der relativen Luftfeuchte)
- Installierte Baugruppen oder Bauteile an der Lüftungsanlage die über die Steuereinheit CA mit dem Lüftungsgerät verbunden sind und somit auch über das Konfigurationstool geregelt werden können (Komponenten); mit Haken in der Checkbox markiert.;
	- $CO<sub>2</sub>$  Fühler (Fühler zur Erfassung des  $CO<sub>2</sub>$ -Gehaltes der Luft)
	- zusätzliches externes Vorheizregister
	- Nachheizregister
- In der Software eingestelltes Datum und eingestellte Uhrzeit
- Name des angeschlossenen Lüftungsgerätes
- Programm ( $\rightarrow$  Kapite[l 5.1.3](#page-5-0))

#### <span id="page-5-0"></span>**5.1.3 Allgemeine Information - Programm**

Programm: hier kann die Betriebsart geändert werden. Es stehen folgende Einstellungen zur Verfügung:

- Manuell direkte Eingabe der gewünschten Lüftungsstufe
- Bedarfssteuerung mit Zubehör automatische Regelung nach eingestellter Luftfeuchte oder Luftqualität (VOC/CO<sub>2</sub>)
- Wochenprogramm automatische Regelung gemäß eingespeichertem Zeitschaltplan
- Urlaub Feuchteschutz (Lüftungsstufe 1) für Zeit der Abwesenheit
- Kaminfunktion Reduzierung des Abluftvolumenstroms unterstützt das Anfeuern einer holzbetriebenen Feuerstätte für 7 Minuten.
- ▶ Im Menü Wochenprogramm sind verschiedene Profile zur Auswahl: P1 bis P11 ( $\rightarrow$  Kapite[l 5.4.1](#page-6-1)).

#### <span id="page-5-1"></span>**5.2 Störungen beheben**

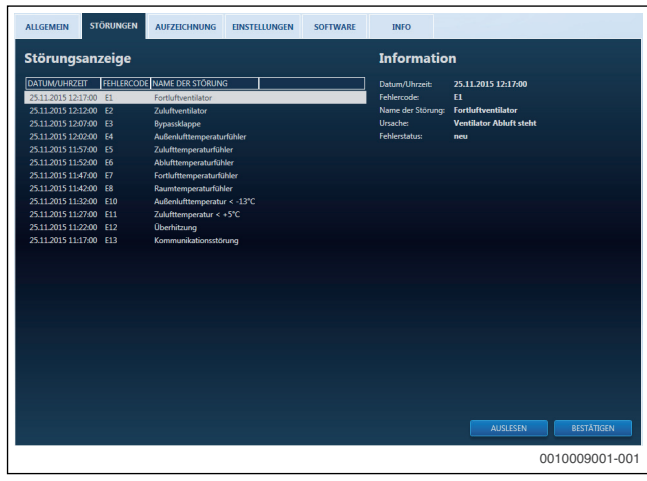

*Bild 12 Funktionsbereich Störungen*

Wenn eine Störung am Lüftungsgerät vorliegt, kann die Historie der aufgetretenen Störungen mit dem Konfigurationstool ausgelesen werden:

- ▶ Funktionsbereich *Störungen* im Konfigurationstool öffnen.
- ▶ *Auslesen* anklicken.

Unter Störungsanzeige ist die Störungshistorie tabellarisch dargestellt. Darin enthalten sind der Störungs-Code (*Fehlercode*) und der *Name der Störung* mit jeweiliger Zeitangabe.

- ▶ Um unter *Information* eine bestimmte Störung anzuzeigen, die relevante Störung in der Historie auswählen.
- ▶ Wenn aktuell eine Störung vorliegt, wird am unteren Rand der Benutzeroberfläche ein roter Balken mit Störungs-Code und zusätzlicher Information angezeigt.
- ▶ Um weitere Informationen zur aktuell vorliegenden Störung zu erhalten, den roten Balken anklicken.
- ▶ Um die aktuell anliegende Störung zurückzusetzen, *Bestätigen* auswählen.
- Störung beheben ( $\rightarrow$  technische Dokumentation Lüftungsgerät, ggf. Fachhandwerker informieren).

#### <span id="page-5-2"></span>**5.3 Aufzeichnung**

In diesem Funktionsbereich können die Messwerte verschiedener Parameter über der Zeit aufgetragen als Diagramm dargestellt werden. Die Einheiten und Wertebereiche des jeweiligen Parameters werden dargestellt, wenn man auf den ersten Punkt der jeweiligen Kurve klickt.

Um die Kurve eines Parameters ein- oder auszublenden, Parameter in der Liste rechts vom Diagramm anklicken.

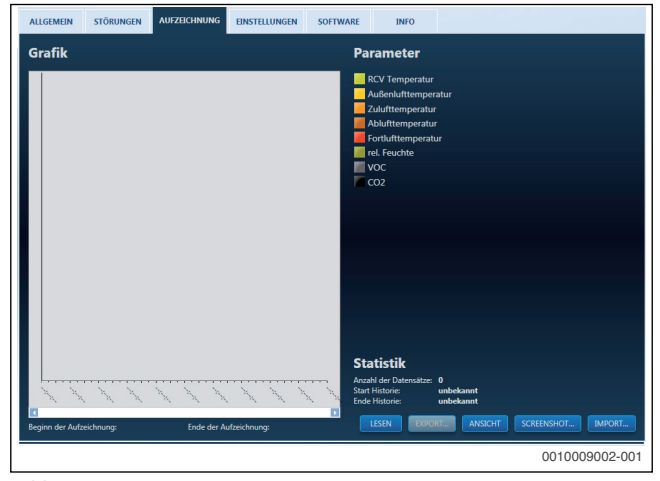

#### *Bild 13*

Mit dem Login "Nutzer" sind folgende Parameter verfügbar:

- RCV Temperatur (in °C, Raumlufttemperatur im Aufstellraum der Fernbedienung)
- Außenlufttemperatur (in  $°C \rightarrow$  Bil[d 10](#page-4-4), [9])
- Zulufttemperatur (in  $°C \rightarrow$  Bil[d 10](#page-4-4), [9])
- Ablufttemperatur (in  $°C \rightarrow$  Bil[d 10](#page-4-4), [9])
- Fortlufttemperatur (in  $°C \rightarrow$  Bil[d 10](#page-4-4), [9])
- rel. Feuchte (in %)
- VOC (Luftqualität/Verschmutzung in ppm)
- $CO<sub>2</sub>$  (in ppm)

Mit dem Login "Installateur" sind zusätzliche, für die Arbeit des Fachhandwerkers relevante, Parameter verfügbar.

#### **Tasten im Funktionsbereich Aufzeichnung**

- *Ansicht*: Werte im Diagramm werden dargestellt.
- *Screenshot*: Die aktuell aktive Ansicht wird auf dem PC gespeichert.
- *Lesen*: Die aufgezeichneten Daten werden zur weiteren Verarbeitung aufbereitet.
- *Export*: Die aufbereiteten Daten (nach dem Lesen angeklickt wurde) werden auf dem PC zur weiteren Bearbeitung (z. B. mit Excel) gespeichert.
- *Import*: Die aufbereiteten Daten (nach dem Lesen angeklickt wurde) werden in die aktive Ansicht geladen. Die Daten werden in 20 Minuten-Abschnitten dargestellt (Scrollen möglich).

#### <span id="page-6-0"></span>**5.4 Einstellungen**

In diesem Funktionsbereich können die Einstellungen des Lüftungsgerätes geändert werden.

- ▶ Um zwischen den aktiven Seiten für verschiedene Einstellungen zu wechseln, in der linken Menüleiste den entsprechenden Eintrag anklicken.
- ▶ Um die Grundeinstellung wieder herzustellen *Werkseinstellung* und anschließend *Speichern* anklicken.
- ▶ Um Einstellungen zu ändern, entsprechenden Parameter anpassen und *Speichern* anklicken.

Mit dem Login "Nutzer" sind folgende Parameter verfügbar:

- Wochenprogramm  $(\rightarrow$  Kapite[l 5.4.1](#page-6-1))
- Filter ( $\rightarrow$  Kapite[l 5.4.2](#page-6-2))
- Datum und Uhrzeit ( $\rightarrow$  Kapite[l 5.4.3](#page-6-3))
- Netzwerk ( $\rightarrow$  Kapite[l 5.4.4](#page-7-0))
- Bypass ( $\rightarrow$  Kapite[l 5.4.5](#page-7-1))
- Bedarfssteuerung ( $\rightarrow$  Kapite[l 5.4.6](#page-7-2))
- Nachheizregister ( $\rightarrow$  Kapite[l 5.4.7](#page-7-3))
- Absenkbetrieb ( $\rightarrow$  Kapite[l 5.4.8](#page-7-4))

Mit dem Login "Installateur" sind zusätzliche Parameter verfügbar.

#### <span id="page-6-1"></span>**5.4.1 Wochenprogramm**

Im Funktionsbereich *Allgemein* stehen 11 Programme (Wochenprogramme) zur Steuerung der Lüftungsanlage zur Auswahl. Programme 1- 10 sind vordefiniert und können ausgewählt werden. Das Wochenprogramm #11 kann individuell definiert und eingestellt werden.

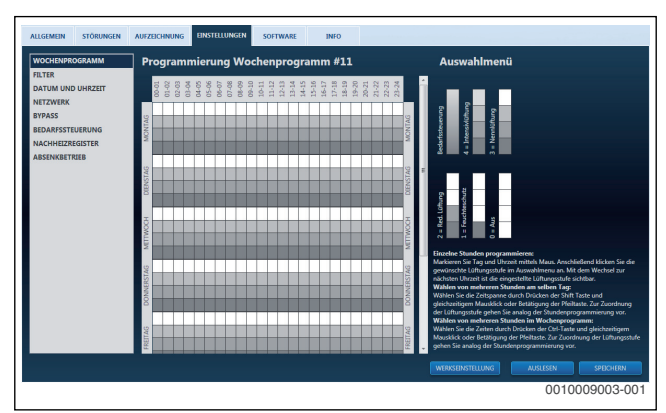

*Bild 14 Wochenprogramm einstellen*

Das Wochenprogramm aktiviert stündlich (entsprechend der unter Datum und Uhrzeit eingestellten Uhrzeit) eine der folgenden Betriebsarten:

- Bedarfssteuerung (Lüftungsgerät wird entsprechend der zur Bedarfssteuerung eingestellten Parameter geregelt, nur mit Zubehör möglich)
- Intensivlüftung (4)
- Nennlüftung (3)
- Reduzierte Lüftung (2)
- Feuchteschutz (1)
- Aus (0)
- Stufe 0 und 4 für max. 4h hintereinander möglich, danach schaltet das Gerät automatisch auf Lüftungsstufe 3 zurück
- ▶ Um das Wochenprogramm einzustellen, Anweisungen auf der aktiven Seite unter Auswahlmenü beachten.

#### <span id="page-6-2"></span>**5.4.2 Filter**

Die Luftfilter im Lüftungsgerät müssen regelmäßig ausgetauscht werden. Werkseitig ist ein Filterwechselintervall von 6 Monaten eingestellt. Standortabhängig kann jedoch auch ein kürzeres Intervall erforderlich sein (Bauphase, Verkehr, Umwelteinflüsse). Zur Anpassung der Filterlaufzeit kann im Funktionsbereich Filter die gewünschte Dauer in Monaten eingestellt werden. Hieraus wird im Gerät die maximale Verwendungsdauer in Tagen berechnet und als Startwert für den Zähler bis zum nächsten Filterwechsel eingesetzt.

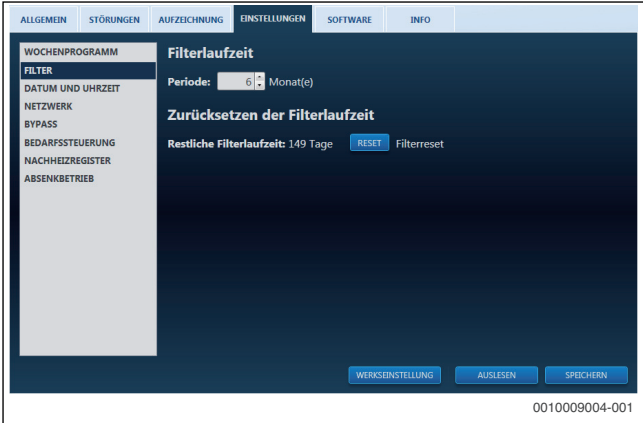

#### *Bild 15 Laufzeit Luftfilter*

- $\triangleright$  Filter austauschen ( $\rightarrow$  technische Dokumentation des Lüftungsgerätes).
- **Ggf. Periode in Monaten einstellen.**
- ▶ Um die restliche Filterlaufzeit auf den Startwert zu setzen, *Reset* anklicken.

#### <span id="page-6-3"></span>**5.4.3 Datum und Uhrzeit**

Auf dieser Seite kann die automatische Sommer-Winterzeit-Umschaltung ein- und ausgeschaltet werden.

Die am Lüftungsgerät eingestellte Zeit kann hier mit der Uhrzeit des PCs, auf dem die Software installiert ist, abgeglichen werden.

Dieser Funktionsbereich enthält die Information, an welchem Tag das Lüftungsgerät das erste Mal in Betrieb genommen wurde. Zudem werden die Betriebsstunden erfasst.

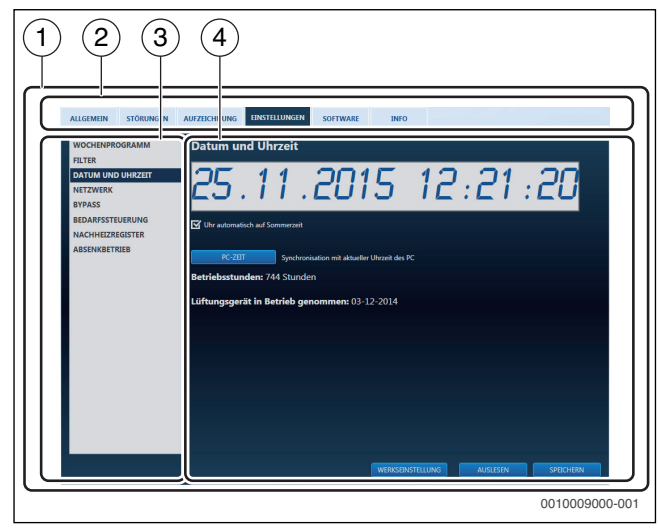

*Bild 16 Datum und Uhrzeit synchronisieren*

▶ Um Datum und Uhrzeit des PCs zu übernehmen, *PC-Zeit* anklicken.

#### <span id="page-7-0"></span>**5.4.4 Netzwerk**

Die Einstellungen auf dieser Seite dürfen im Normalbetrieb nicht geändert werden.

| <b>STÖRUNGEN</b><br><b>ALLGEMEIN</b>                                                                                                    | <b>AUFZEICHNUNG</b>     | <b>EINSTELLUNGEN</b><br><b>SOFTWARE</b> | <b>INFO</b>             |                              |                  |
|----------------------------------------------------------------------------------------------------|-------------------------|-----------------------------------------|-------------------------|------------------------------|------------------|
| Dynamische Einstellungen DHCP<br><b>WOCHENPROGRAMM</b><br>Bitte beachten Sie, dass das Lüftungsgerät neu gestartet werden muss.<br><b>FILTER</b> |                         |                                         |                         |                              |                  |
| <b>DATUM UND UHRZEIT</b>                                                                                                    | <b>IP Adresse</b>       | 49:<br>$10$ :                           | $123$ :<br>244:         |                              |                  |
| <b>NETZWERK</b><br><b>BYPASS</b>                                                                                                    | <b>Netzwerk Adresse</b> | 255:<br>$255$ :                         | 255                     |                              |                  |
| <b>BEDARFSSTEUERUNG</b>                                                                                                    | Gateway                 | 168:<br>192:                            | 5: 254:                 |                              |                  |
| <b>NACHHEIZREGISTER</b><br><b>ABSENKBETRIEB</b>                                                                                                  | <b>MAC Adresse</b>      |                                         |                         | 0 $128$ $225$ $25$ $134$ $4$ |                  |
|                                                                                                    |                         |                                         |                         |                              |                  |
|                                                                                                    |                         |                                         |                         |                              |                  |
|                                                                                                    |                         |                                         |                         |                              |                  |
|                                                                                                    |                         |                                         |                         |                              |                  |
|                                                                                                    |                         |                                         |                         |                              |                  |
|                                                                                                    |                         |                                         |                         |                              |                  |
|                                                                                                    |                         |                                         |                         |                              |                  |
|                                                                                                    |                         |                                         | <b>WERKSEINSTELLUNG</b> | <b>AUSLESEN</b>              | <b>SPEICHERN</b> |
|                                                                                                    |                         |                                         |                         |                              | 0010009006-001   |

*Bild 17 Netzwerkeinstellungen des Lüftungsgerätes*

#### <span id="page-7-1"></span>**5.4.5 Bypass**

Diese Seite dient zur Einstellung des Bypass im Lüftungsgerät.

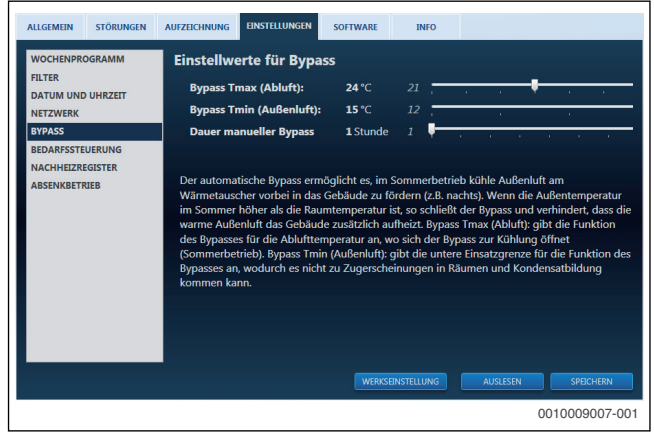

*Bild 18 Einstellungen für den Bypass*

#### <span id="page-7-2"></span>**5.4.6 Bedarfssteuerung**

Für die Bedarfssteuerung ist weiteres Zubehör erforderlich. Auf dieser Seite können die Parameter der Bedarfssteuerung eingestellt werden.

Diese Parameter sind:

- relative Feuchte (in %)
- Sensitivität VOC-Fühler
- Sensitivität CO<sub>2</sub>-Fühler

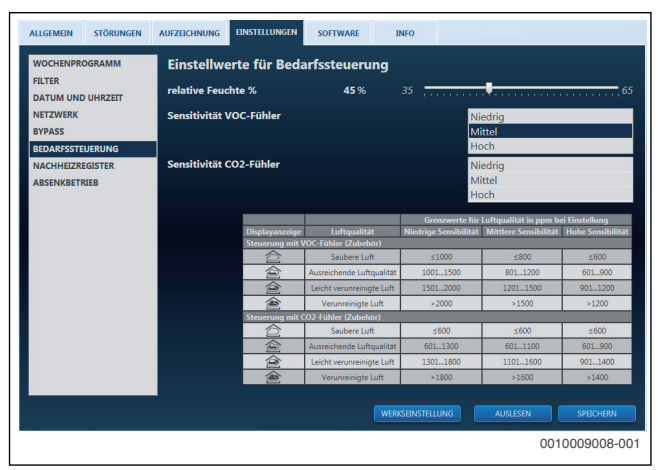

*Bild 19* 

#### <span id="page-7-3"></span>**5.4.7 Nachheizregister**

Für die Verwendung dieser Funktion ist die Installation eines Nachheizregisters erforderlich. Über das Zubehörprogramm stehen ein elektrisches oder ein hydraulisches Nachheizregister zur Wahl.

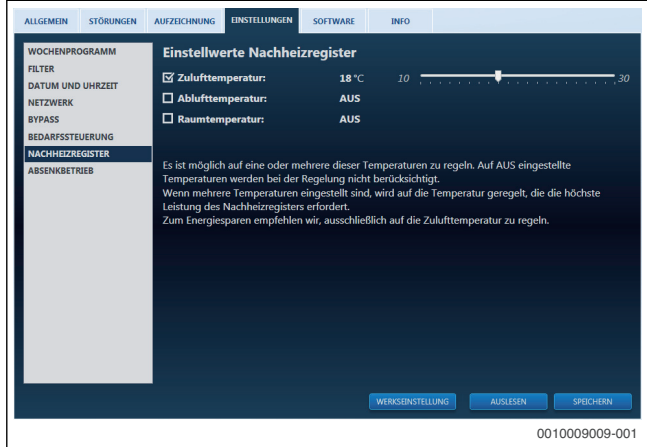

*Bild 20 Temperatureinstellungen Nachheizregister*

Das Nachheizregister des Lüftungsgerätes hebt die Temperatur der Zuluft an. Wenn die der Abluft entnommene Energie nicht ausreicht, um die gewünschte Temperatur (je nach Einstellung: Zulufttemperatur, Ablufttemperatur oder Raumtemperatur) zu erreichen, schaltet das Lüftungsgerät das Nachheizregister ein.

Auf dieser Seite werden die gewünschten Temperaturen eingestellt.

#### <span id="page-7-4"></span>**5.4.8 Absenkbetrieb**

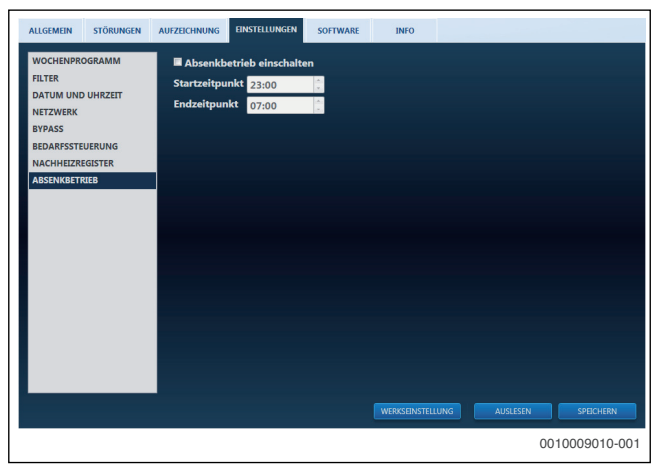

*Bild 21 Start- und Endzeit für Absenkbetrieb*

Auf dieser Seite kann der Absenkbetrieb aktiviert werden (Haken neben *Absenkbetrieb einschalten* setzen). Start- und Endzeit für den Absenkbetrieb des Lüftungsgerätes können hier ebenfalls eingestellt werden. Im Absenkbetrieb geht das Lüftungsgerät unabhängig vom aktivierten Programm (im Funktionsbereich *Allgemein*) maximal auf Lüfterstufe 2. Der Absenkbetrieb wird täglich in den eingestellten Zeiten aktiviert.

#### <span id="page-8-0"></span>**5.5 Software**

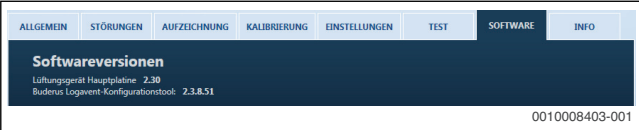

*Bild 22 Funktionsbereich Software*

Der Funktionsbereich *Software* hat rein informativen Charakter und gibt Aufschluss über die Version der Hauptplatine des Lüftungsgerätes und des Konfigurationstools.

Für das Konfigurationstool gibt es keinen automatischen Update-Service.

Auf der Webseite www.buderus.de wird über die aktuelle Version und Updates informiert.

#### <span id="page-8-1"></span>**5.6 Info**

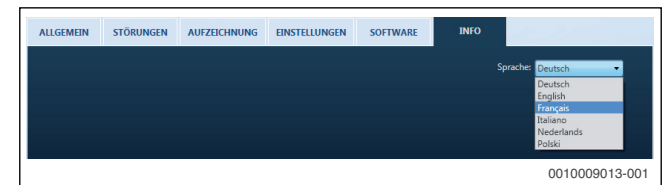

*Bild 23 Funktionsbereich Info*

Im Funktionsbereich *Info* kann die Sprache der im Konfigurationstool angezeigten Texte umgestellt werden.

#### **Sprachauswahl**

Die Sprachauswahl bietet ein Drop-down-Menü, in dem zwischen den verfügbaren Sprachen der Software umgeschaltet werden kann. Um die Änderung zu übernehmen, muss die Software neu gestartet werden.

#### <span id="page-8-2"></span>**6 Umweltschutz/Entsorgung**

Der Umweltschutz ist ein Unternehmensgrundsatz der Bosch-Gruppe. Qualität der Produkte, Wirtschaftlichkeit und Umweltschutz sind für uns gleichrangige Ziele. Gesetze und Vorschriften zum Umweltschutz werden strikt eingehalten.

Zum Schutz der Umwelt setzen wir unter Berücksichtigung wirtschaftlicher Gesichtspunkte bestmögliche Technik und Materialien ein.

#### <span id="page-8-3"></span>**7 Updates**

Updates des Konfigurationstools erfolgen nicht automatisch. Generell stehen auf der Herstellerwebseite Informationen zu Updates und Versionen der Software zur Verfügung. Weiterführende Informationen zum Thema Updates finden Sie im Funktionsbereich Software des Konfigurationstools.

#### **Deutschland**

Bosch Thermotechnik GmbH Buderus Deutschland Sophienstraße 30-32 D-35576 Wetzlar Kundendienst: 01806 / 990 990 www.buderus.de info@buderus.de

#### **Österreich**

Robert Bosch AG Geschäftsbereich Thermotechnik Göllnergasse 15 - 17 A-1030 Wien Tel.: +43 (0)1/7980310 Fax.: +43 (0)1/79722-8098 Technische Hotline: 0810 / 810 555 www.buderus.at office@buderus.at

#### **Schweiz**

Buderus Heiztechnik AG Netzibodenstr. 36, CH- 4133 Pratteln www.buderus.ch info@buderus.ch

#### **Luxemburg**

Ferroknepper Buderus S.A. Z.I. Um Monkeler 20, Op den Drieschen B.P. 201 L-4003 Esch-sur-Alzette Tél.: 0035 2 55 40 40-1 Fax: 0035 2 55 40 40-222 www.buderus.lu info@buderus.lu

# **Buderus**